## ロイロノート・スクールのログイン方法

<パソコンの場合> イスマートフォン等の場合>

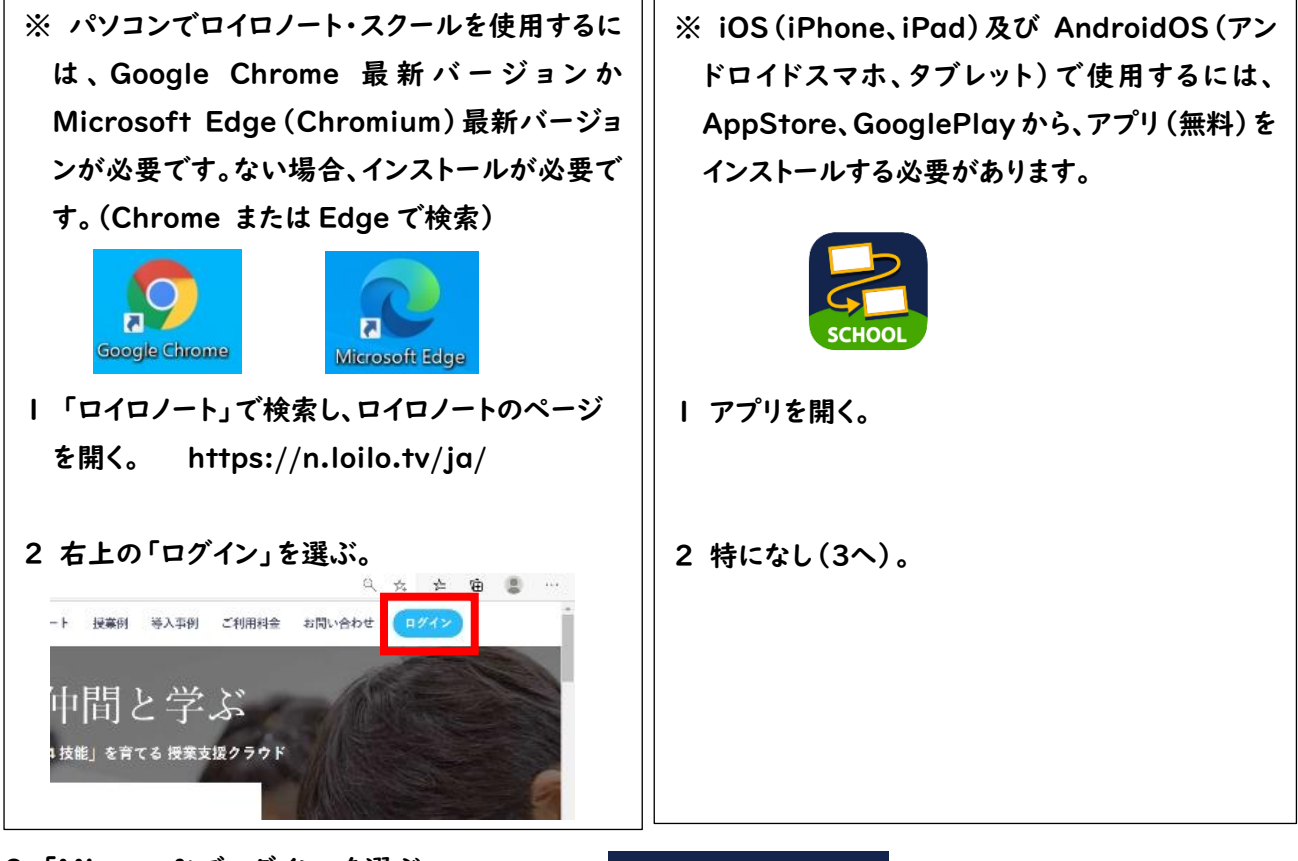

3 「Microsoftでログイン」を選ぶ。

4 ID、パスワードの順に入力する。

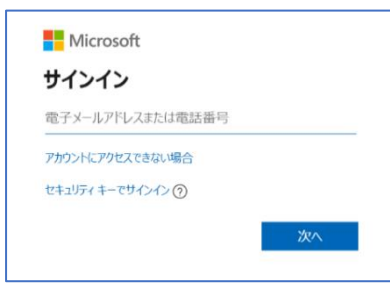

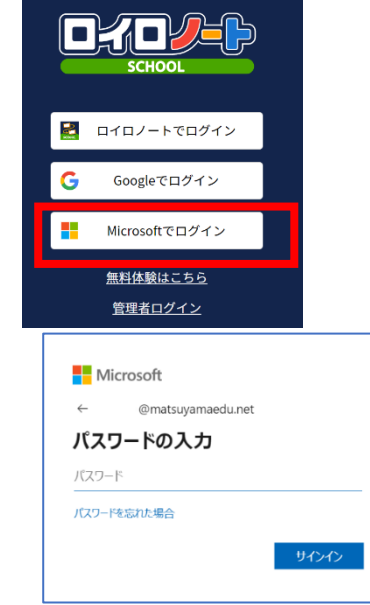

s20XXXXXX@matsuyamaedu.net 普段学校のパソコンに入力するパスワード

(Iphon・Ipad の場合は、パスワードの「¥¥」を「\\」にかえて入力してください。)

5 サインインの状態を維持しますか? (パソコン)と聞かれたら、状況に応じて「はい」か「いいえ」を選択する。

「はい」 本人専用の端末等、今後パスワードなしでログインしても問題ない場合。 「いいえ」 共有の端末等、都度パスワードを入力してログインした方がよい場合。